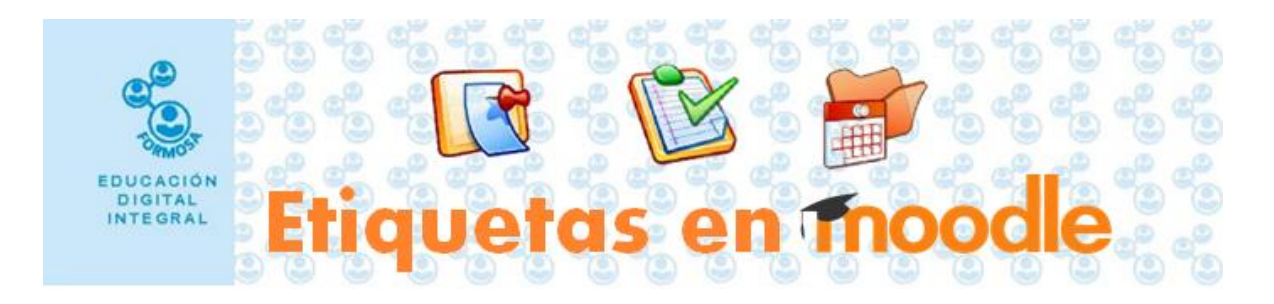

## **AGREGAR UNA ETIQUETA EN MOODLE**

A través de este recurso le permiten mejorar el diseño del curso. Puede agregar un subtítulo, texto o archivo multimedia con el fin de separar, informar o presentar una noticia, una determinada actividad o recurso.

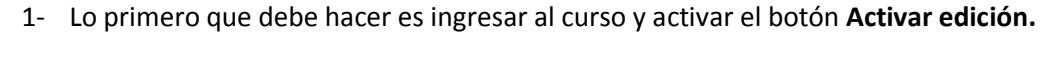

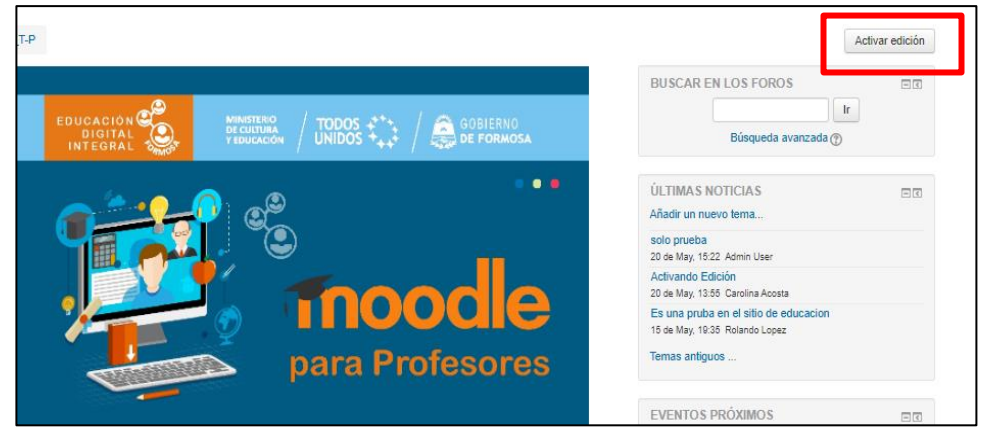

2- Notará que se activa la opción **editar** en cada recurso. Al final del **Tema** debe hacer clic sobre **añade una actividad o recurso**.

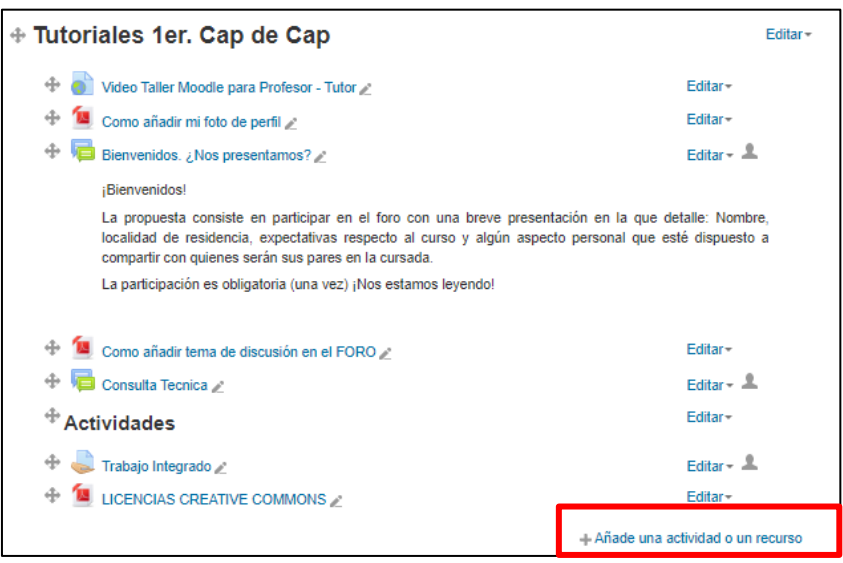

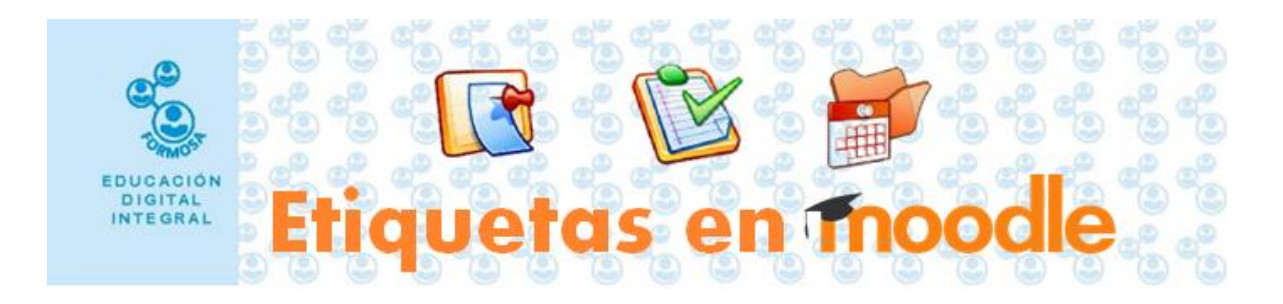

3- En la ventana emergente debe hacer clic sobre **etiqueta** para seleccionarlo y luego hacer clic en **agregar.**

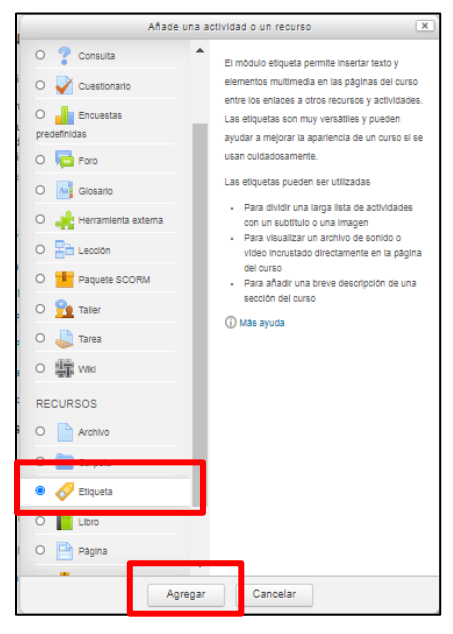

4- En la siguiente pantalla encontrará un cuadro de texto donde podrá agregar su contenido y botones de edición que le permitirán dar formato al texto ingresado. Allí mismo encontrará los botones que le permitirán agregar un recurso multimedia. Para finalizar haga clic en **guardar cambios y regresar al curso**.

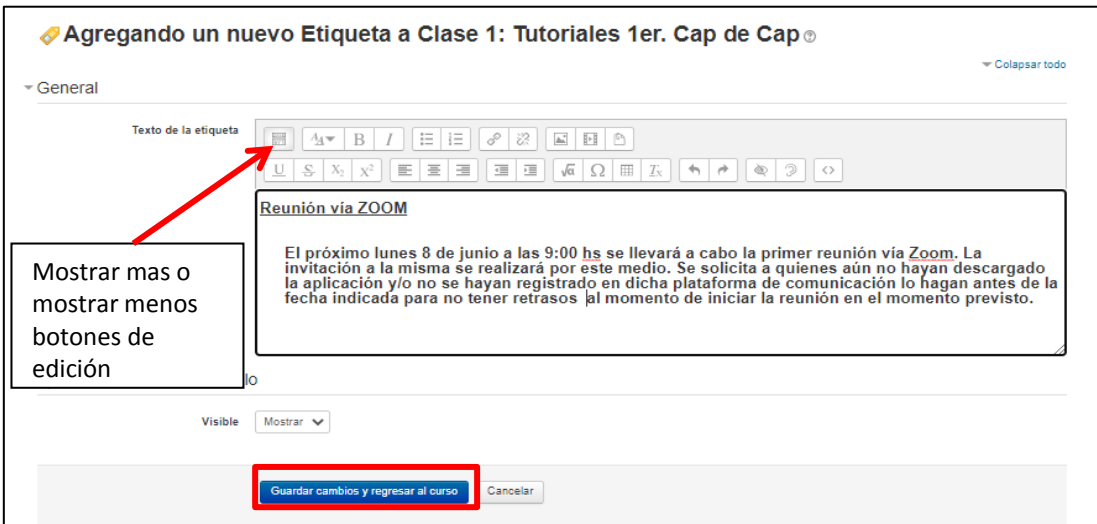

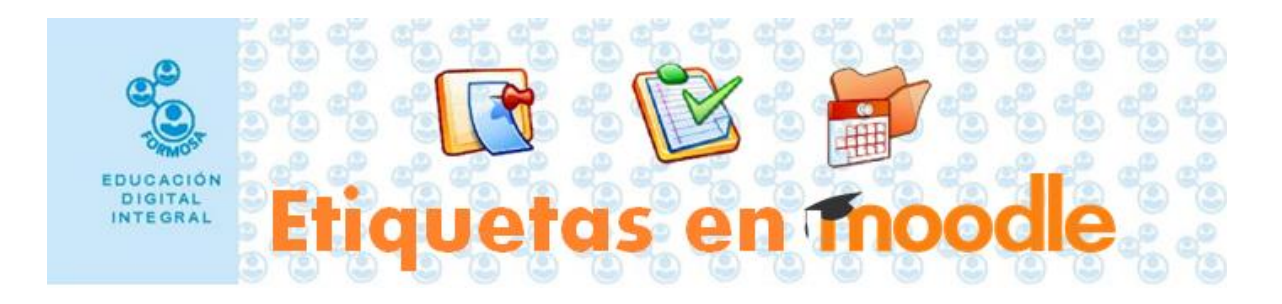

Para agregar una imagen o video debe repetir los pasos anteriores. Seleccionar la opción deseada, en este caso será una imagen.

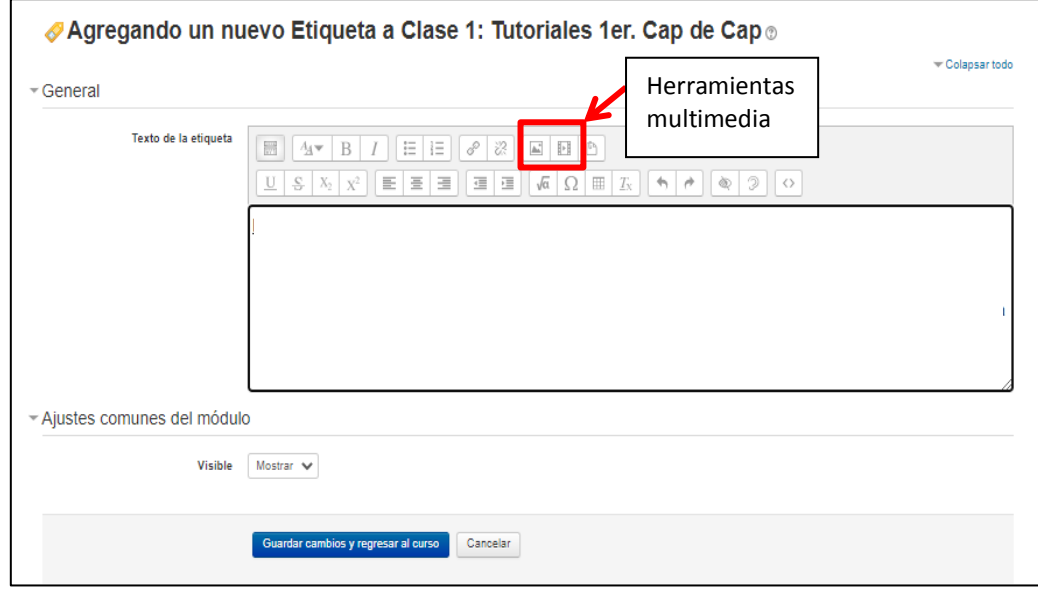

En la ventana emergente hacer clic en **examinar repositorios**, en la siguiente haga clic en **seleccionar archivo.**

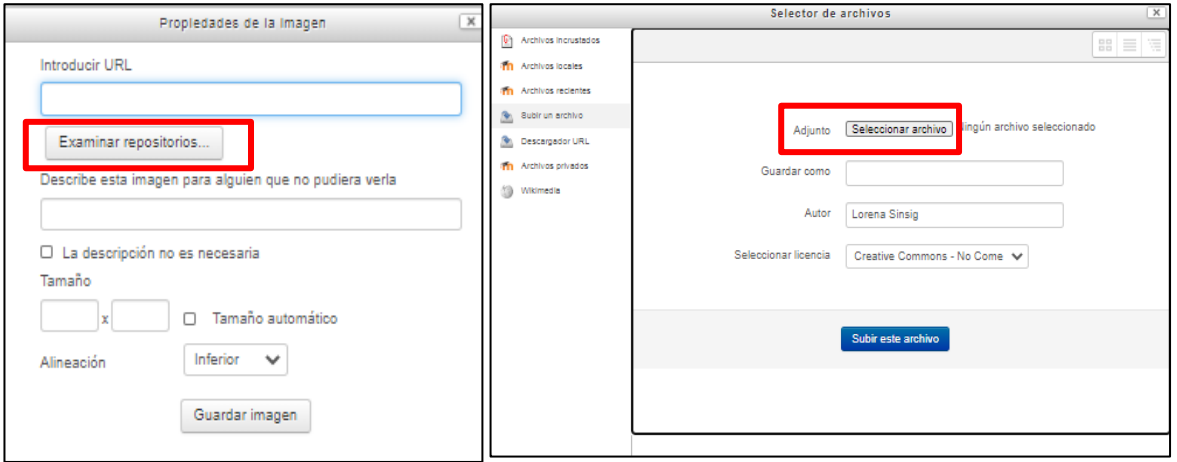

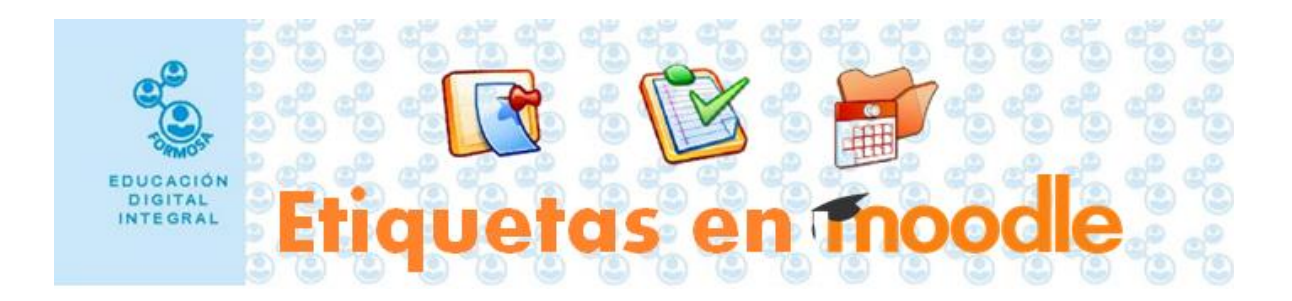

Seleccione la imagen que desea agregar y haga clic en **abrir**.

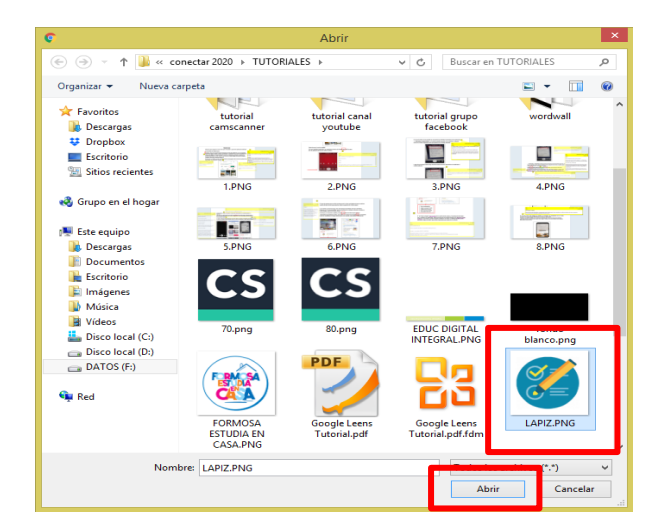

Haga clic en **subir archivo**. En la siguiente ventana debe **describir** la imagen, puede conservar el tamaño original o puede cambiarlo manualmente si lo desea. Haga clic en **guardar imagen**.

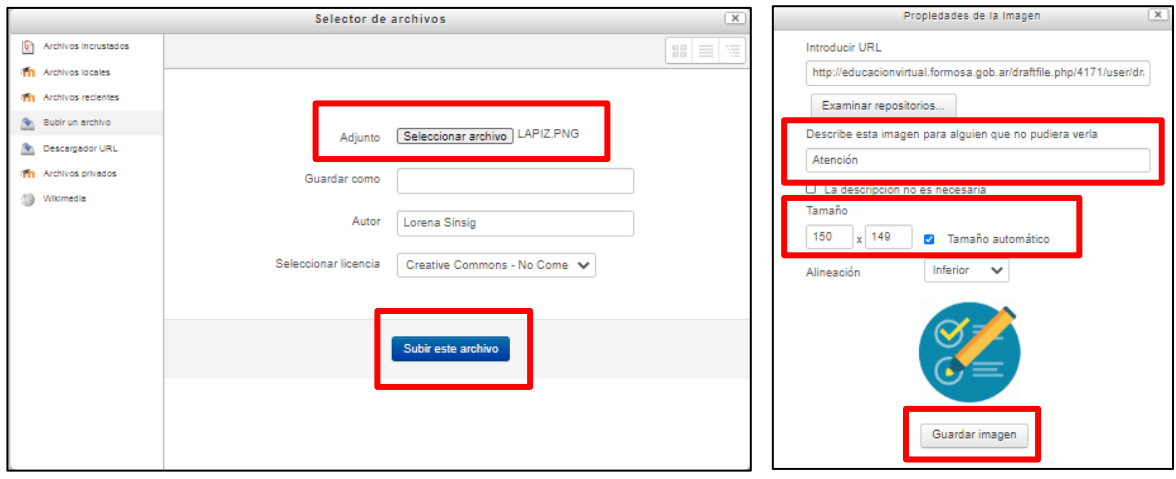

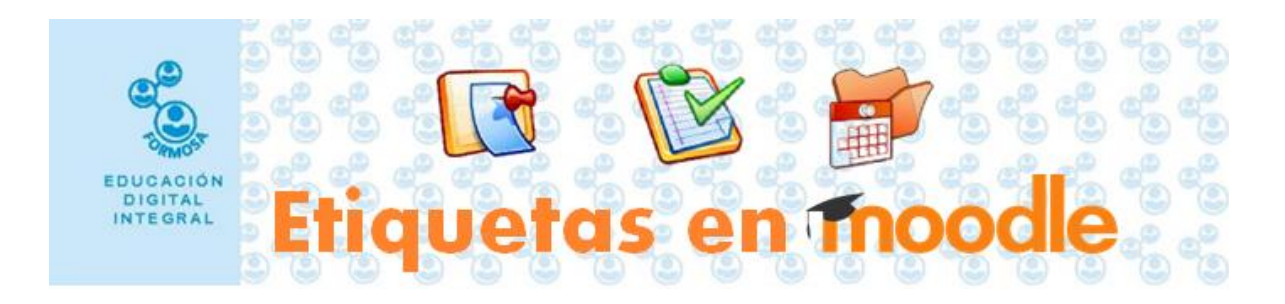

Haga clic en **guardar cambios y regresar al curso**.

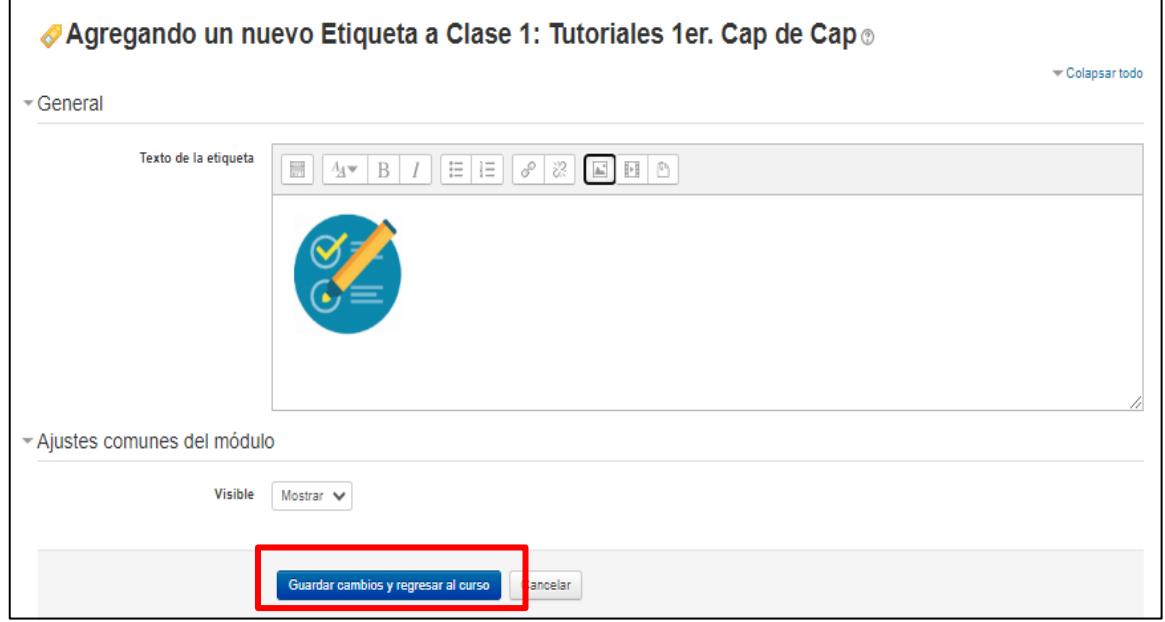

Para finalizar haga clic en **desactivar edición.**

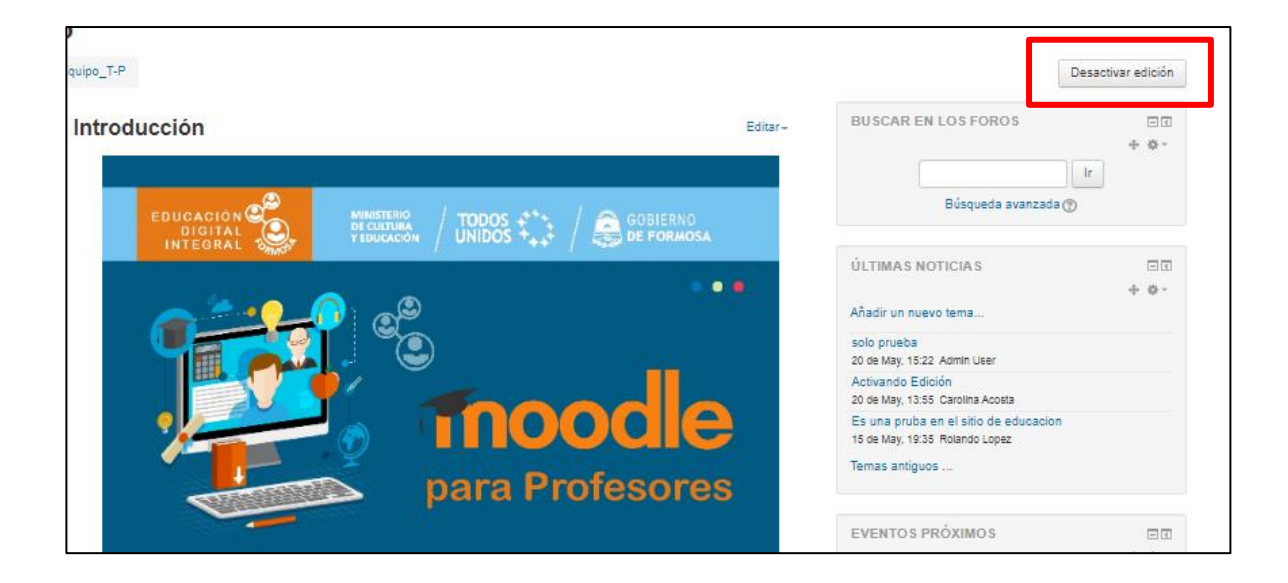